#### **1.システムにアクセスする**

https://athleticfamily.jaaf.or.jp/user/login/ もしくは、いわき陸協 HP の【リンク】からアクセス

# **2.ログイン**

JAAF-START (登録システム)に設定したメールアドレスとパスワードを使う ①チームで登録する場合は【団体管理者でログイン】 ②個人で申し込む場合は【個人としてログイン】

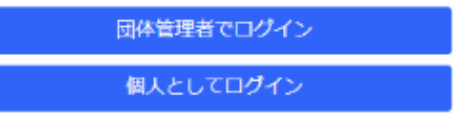

# **3.大会選択**

- ①【エントリー大会検索へ→】
- ②【都道府県】で【福島】を選択し【検索】

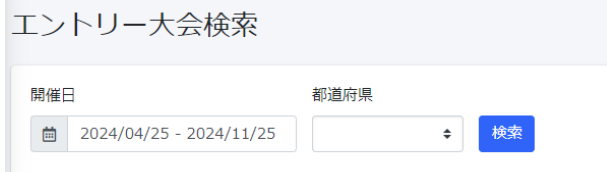

③検索結果に表示される大会の【申込む】

④ワンタイムパスワードが送信されるので,メールを確認して入力する

## **4.種目を選択する**

①各種目にエントリーする選手を選択する ②担当者,電話番号,メールアドレスを入力する ③【出場選手の記録入力に進む】

# **5.記録の選択**

①公認申請済みの記録が表示されるので確認 日付の部分で【スペース】を入力するとカレンダーが表示される 記録はトラック,フィールド共に小数点で入力すると自動で変換される ②【確認画面に進む】

- 
- ③エントリーを確認し【申込む】

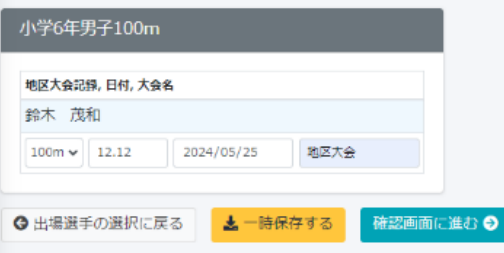

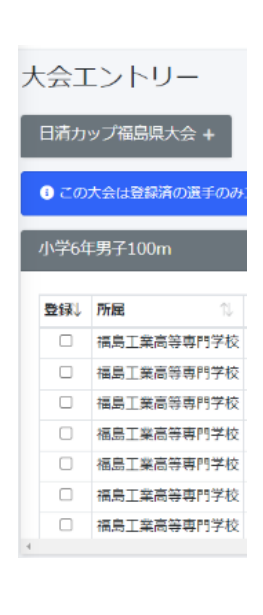